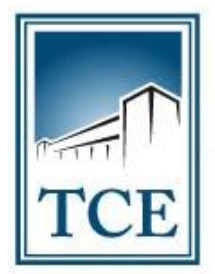

**TRIBUNAL DE CONTAS** DO ESTADO DO TOCANTINS

# **- MANUAL DE UTILIZAÇÃO DO SICAP AP - ENVIO DE REMESSAS**

**Outubro – 2021** (v3) CIS – Comissão de Integração dos SICAPs SICAP AP – Atos de Pessoal

## **1 – ATUALIZAÇÃO DO PLUG-IN DE ASSINATURA:**

1.1 – Para acessar o SICAP AP Web, inicialmente você precisa verificar se o seu computador está atualizado com o Plug-in necessário para reconhecer o seu Certificado Digital (Token). Para isso acesse o Link:

<https://app.tce.to.gov.br/assinador/instalacao/>

Figura I – Tela que irá aparecer se o plug-in estiver atualizado:

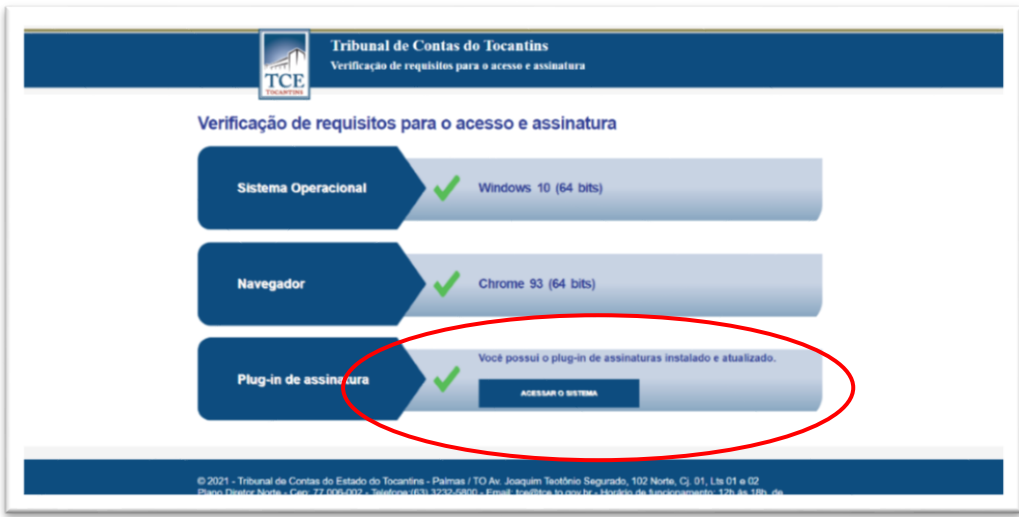

Figura II – Tela que irá aparecer se o plug-in **NÃO** estiver atualizado:

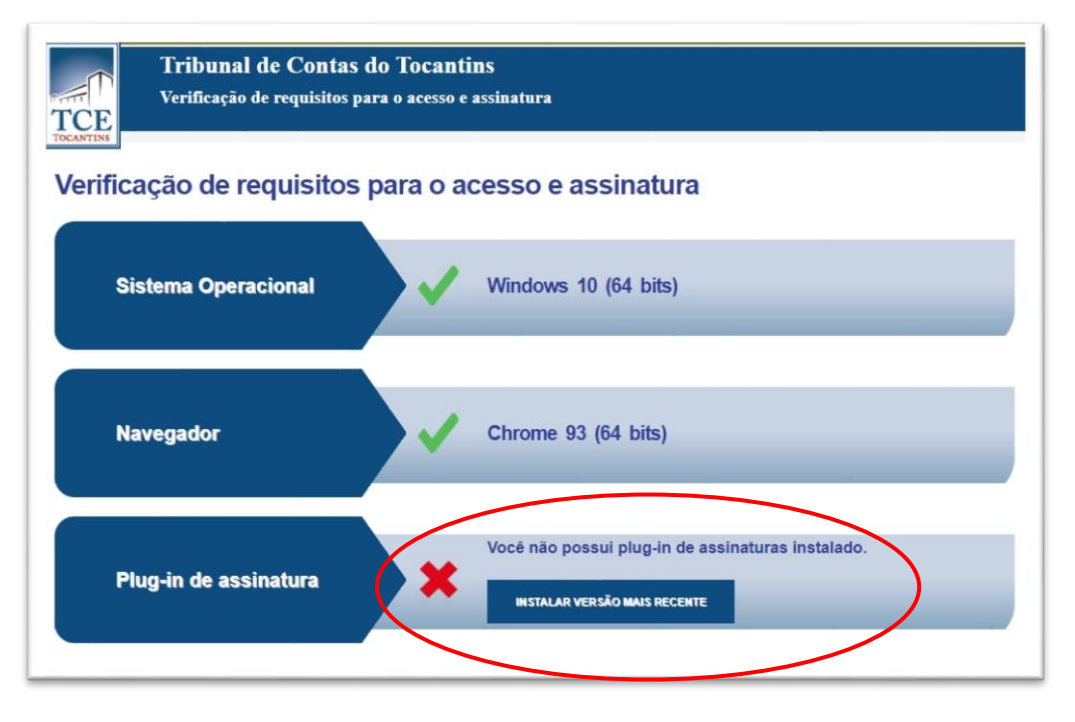

**Observação:** *Caso seu computador não esteja atualizado, irá aparecer conforme a tela acima a indicação de atualização. Neste caso basta clicar no botão "instalar versão mais recente" e seguir o passo a passo da instalação.*

# **2 – GERANDO A CHAVE DE ACESSO PARA ENTRAR NO ANALISADOR:**

2.1 - Para gerar uma "chave de acesso" para utilizar no Analisador de Arquivos de Remessas, devemos primeiramente acessar o SICAP AP pelo Portal do TCE-TO, no endereço eletrônico [www.tceto.tc.br](http://www.tceto.tc.br/) e clicar na guia "Sistemas", conforme a figura abaixo:

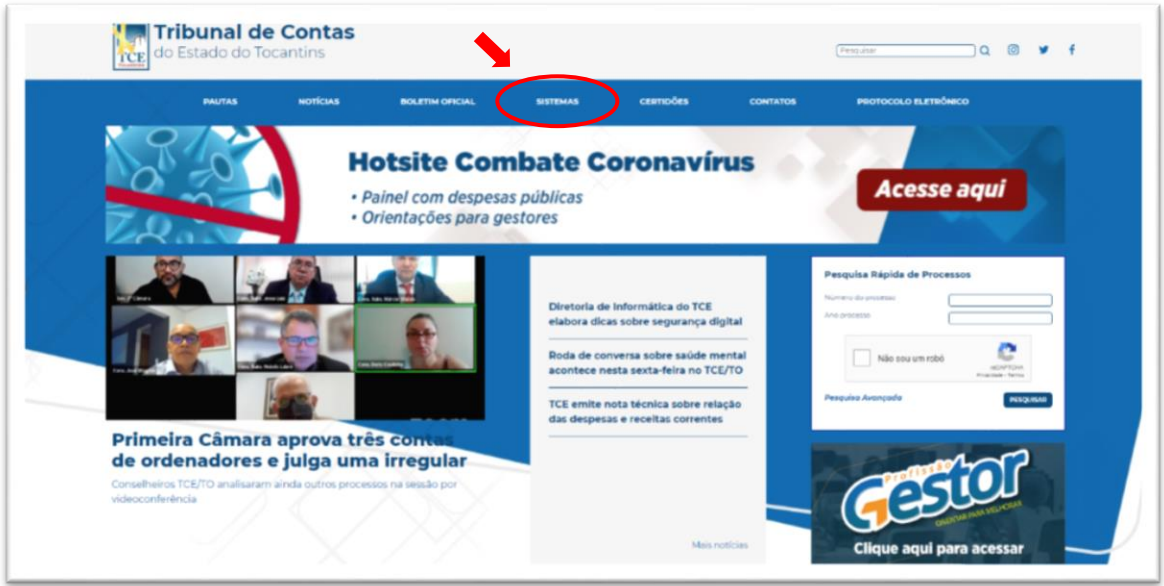

2.2 - Em seguida clique na opção "SICAP – ATOS DE PESSOAL":

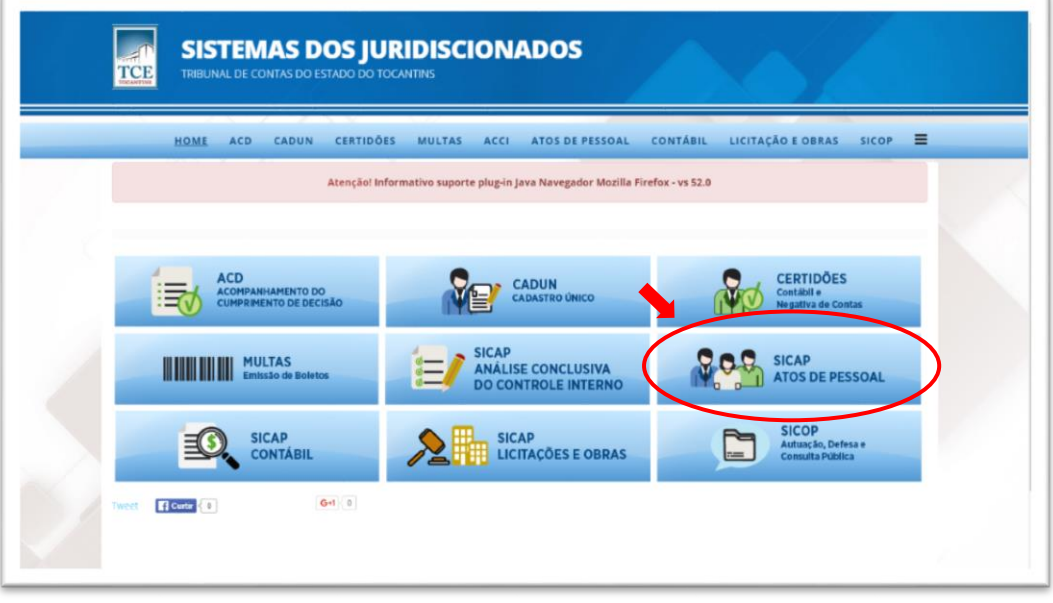

2.3 - Clique na opção "ACESSO SICAP":

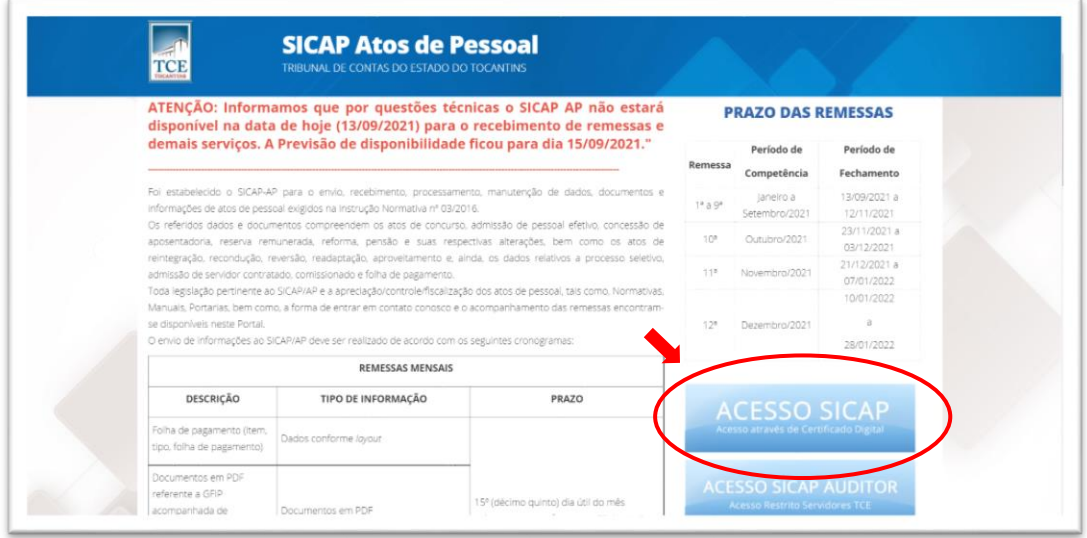

*Observação: Nesta mesma tela, você poderá encontrar a "legislação e layouts" relativos ao Sistema SICAP AP, que estarão disponíveis na guia em destaque no cabeçalho.* 

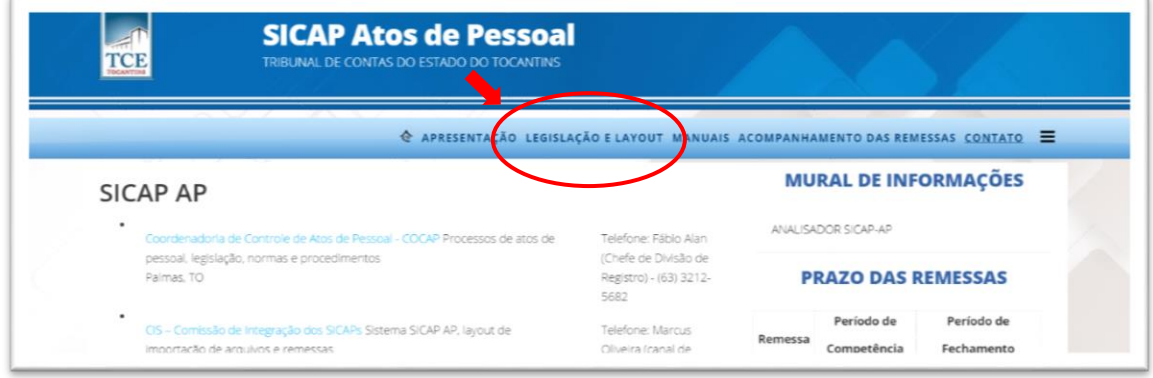

2.4 - Utilizando seu Certificado Digital e sua senha, faça o "*login"* na tela de controle de acesso:

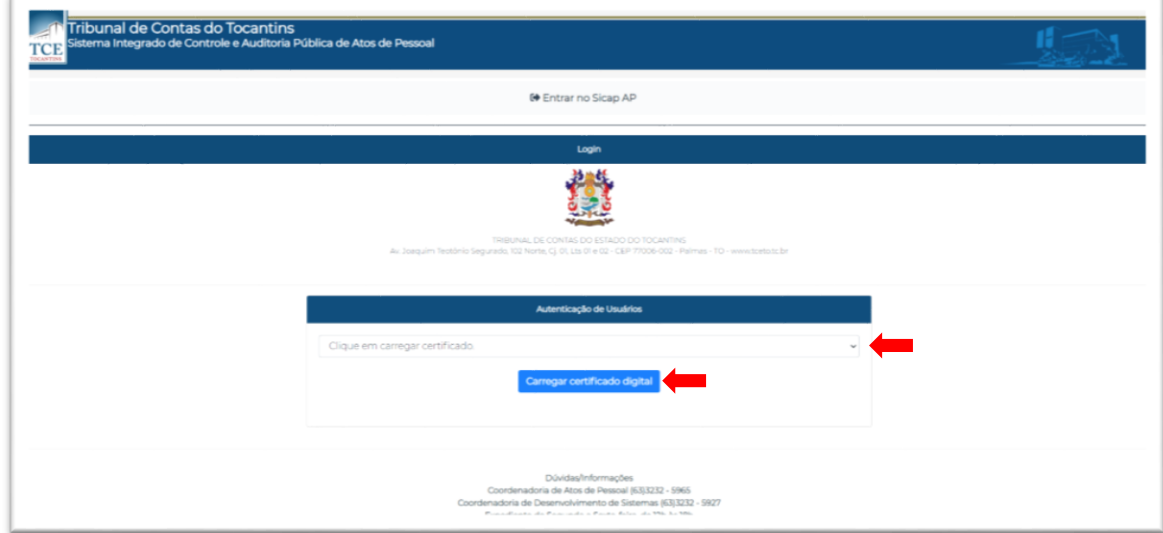

## **3 – GERANDO A CHAVE DE ACESSO:**

3.1. Após acessar a sua tela inicial no SICAP AP, você terá opções disponíveis para a sua Unidade Administrativa. Para gerar a chave de acesso do analisador, clique no menu **"Chaves"** em seguida **"nova chave"**, conforme figuras abaixo:

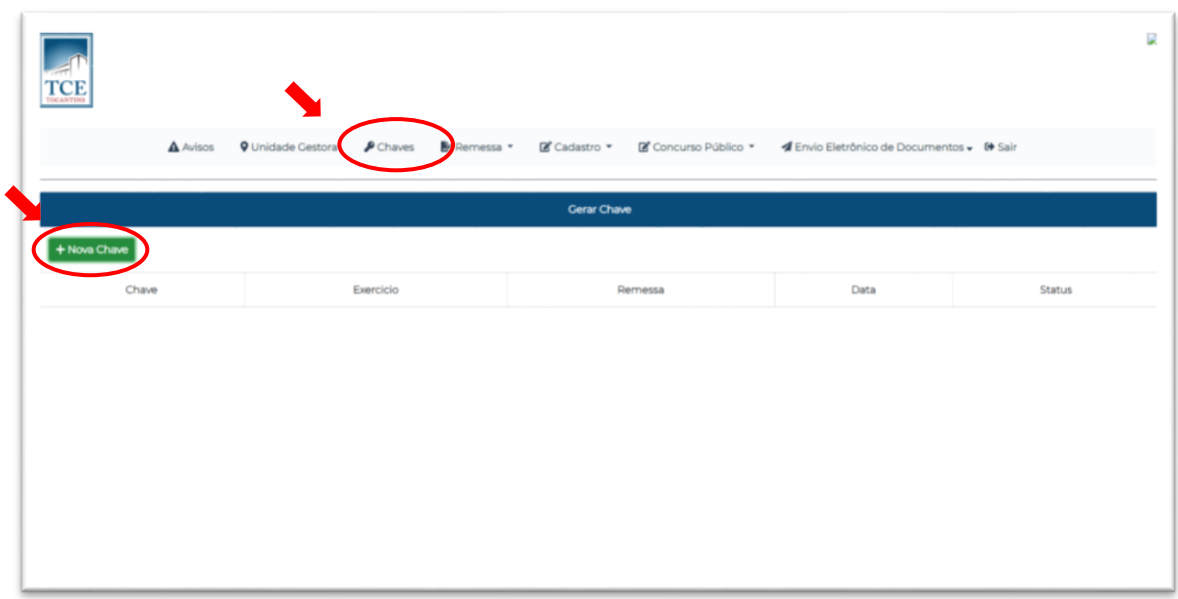

3.2 – TELA INICIAL DO SICAP AP:

3.3 – Após clicar em **"nova chave"** irá aparecer uma nova janela aonde deverá ser selecionado o **ano** e o **número da remessa** na qual a chave será utilizada e em seguida clique em **"Salvar"**:

*Exemplo: Ano 2021 – Remessa 01*

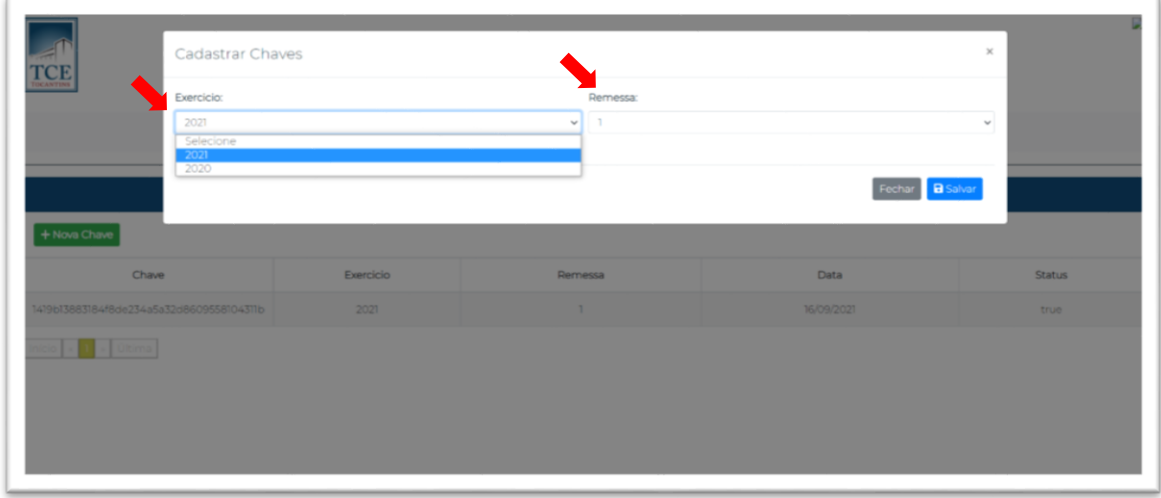

*Observação: Cada chave gerada será exclusivamente para uso naquela remessa para a qual ela foi gerada. A cada remessa deverá ser gerada uma nova chave de acesso que ficará disponível no histórico de chaves que foram geradas no decorrer do exercício.*

3.4 - Após gerar a chave ela irá aparecer no histórico de chaves com seus respectivos dados de ano, remessa e data de criação. A mesma deverá ser copiada (Ctrl+V) e colada no campo "**chave de autenticação**" do **Analisador**, conforme as figuras abaixo:

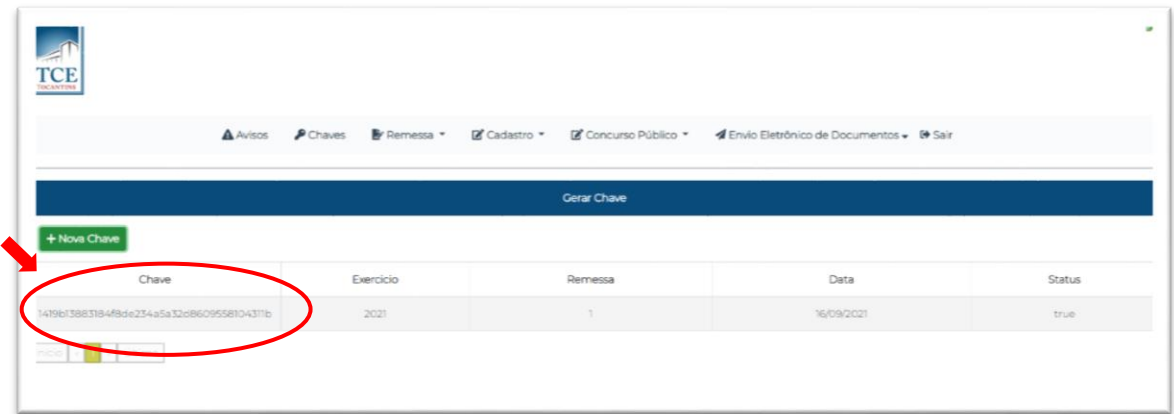

**Figura 1**

# **Figura 2**

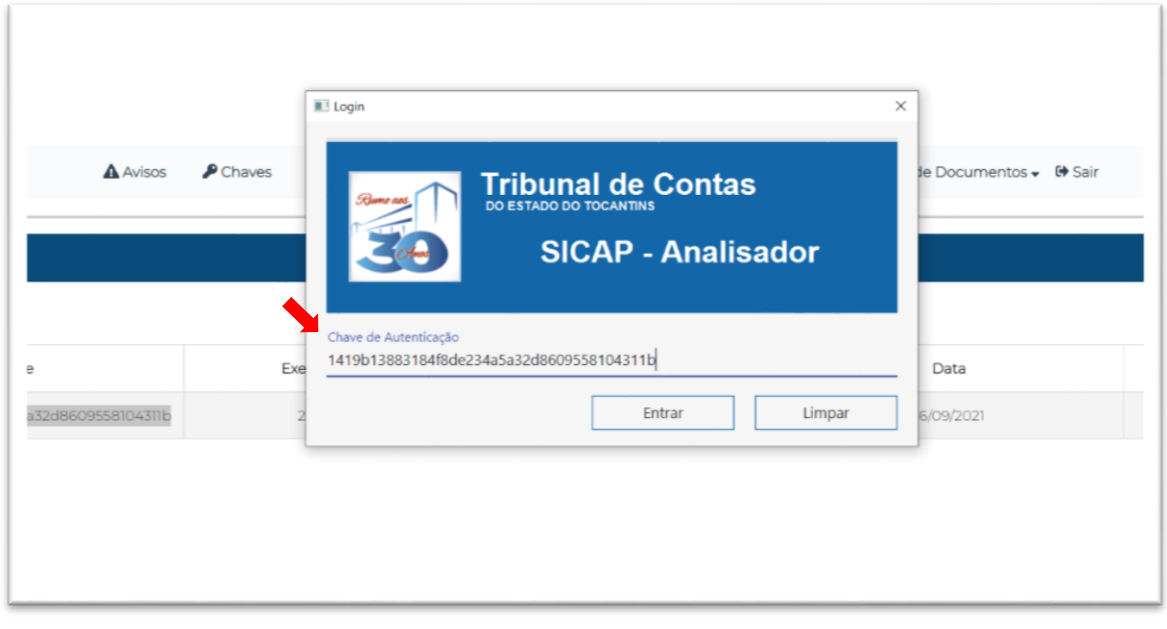

3.5 – Quando o usuário **for responsável por mais de uma unidade gestora** e quiser utilizar apenas um certificado digital para gerar as chaves de acesso do analisador, ele deverá clicar no menu "UNIDADE GESTORA" da tela inicial e selecionar a unidade desejada, conforme as figuras abaixo:

#### **Figura 1**

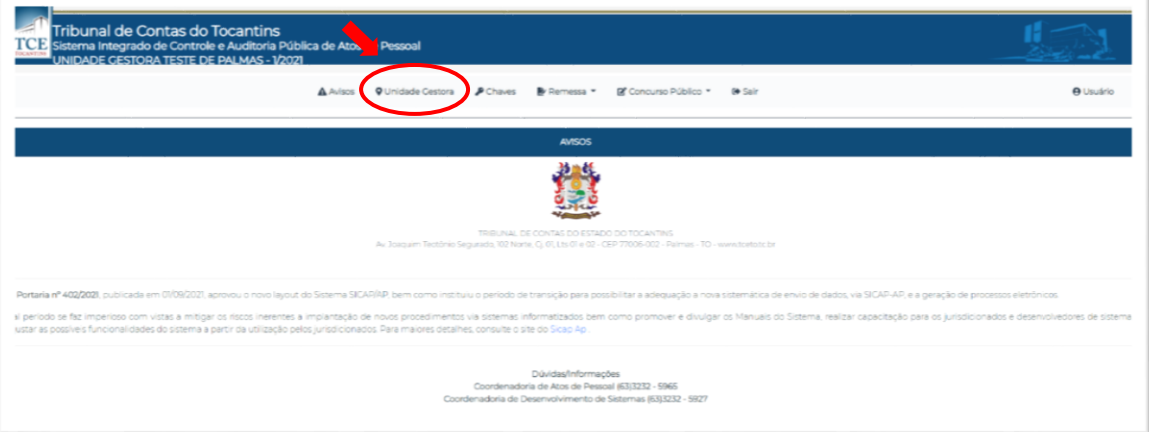

# **Figura 2**

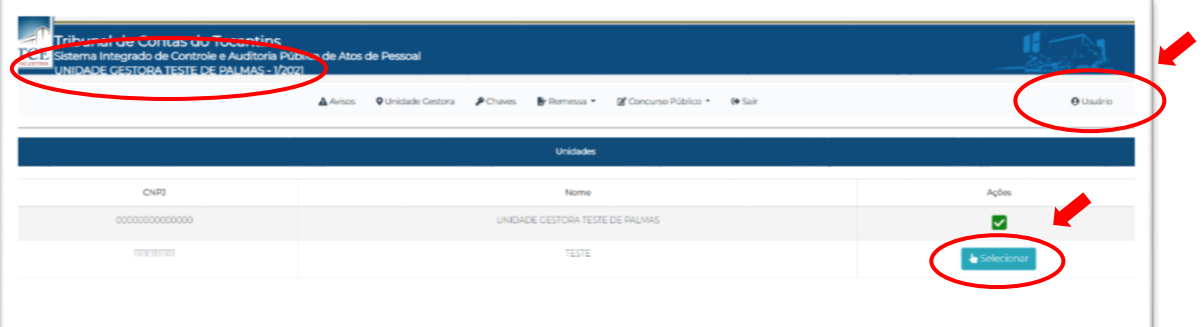

#### **Figura 3**

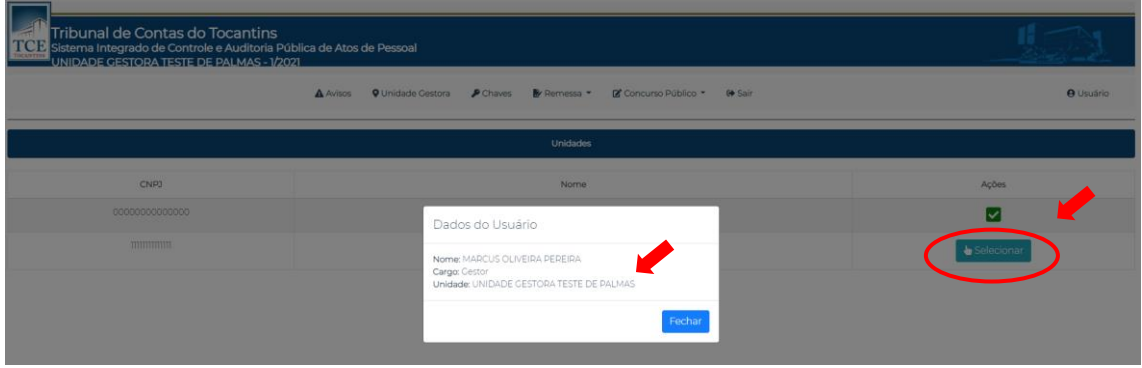

*Observação: Você pode confirmar qual unidade gestora está atualmente ativa observando no cabeçalho da tela (Figura 2) ou clicando em "usuário" no canto superior direito da tela (figura 2 e 3). Ressaltando que a chave que será gerada será para a unidade que estiver ativa no momento.*

#### **4 – INSTALANDO O ANALISADOR**

4.1 – Na tela de acesso do Sicap AP Web irá encontrar um link para fazer o download da aplicação ANALISADOR e do JAVA 11, necessários para o análise e envio das remessas, conforme as figuras abaixo:

**Figura 1 –** Link de acesso aos instaladores:

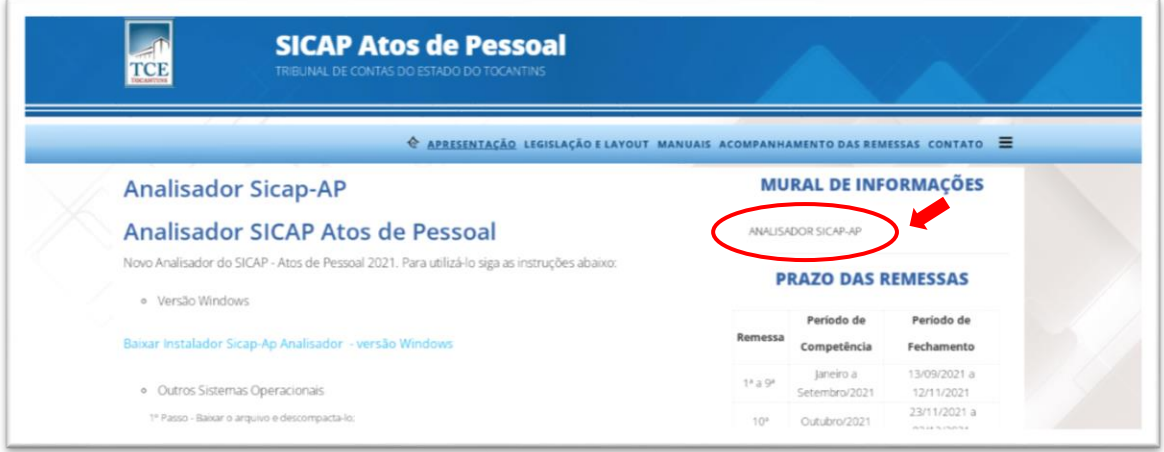

**Figura 2 –** Tela com instaladores do Java 11 e Sicap-Ap Analisador:

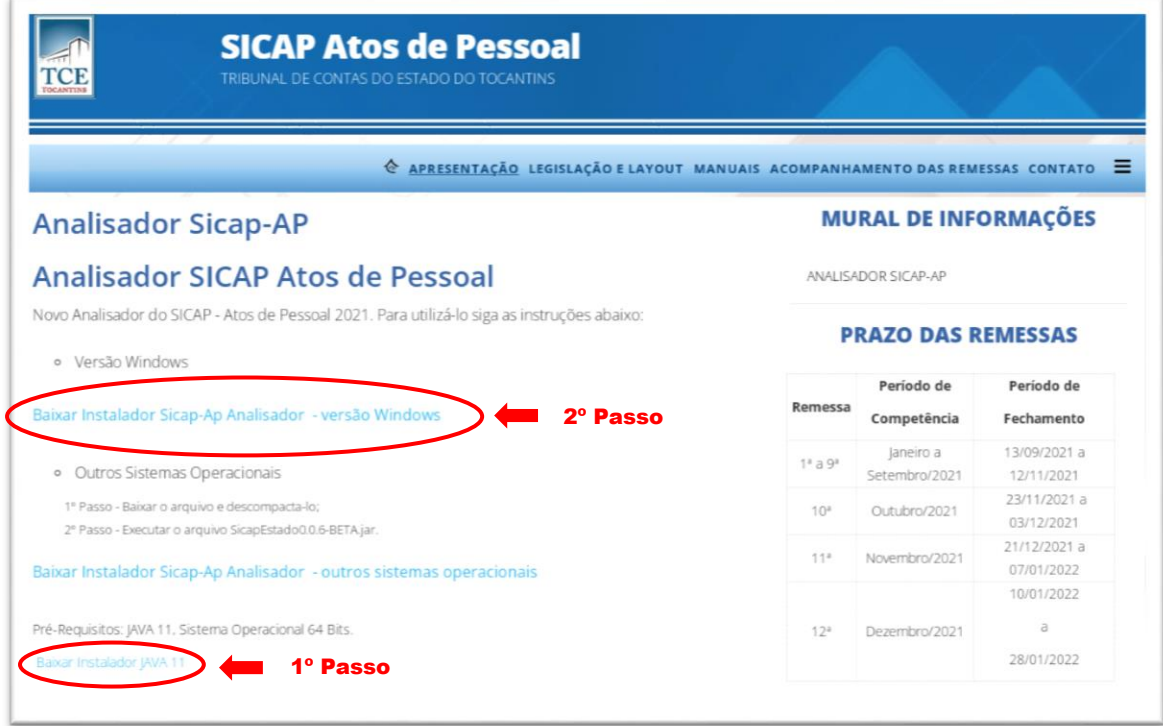

4.2 – Primeiramente, baixe e instale o arquivo JAVA versão 11 e em seguida clique no link do "instalador Sicap-Ap Analisador" seguindo o passo a passo de instalação.

*Observação: Por se tratar o analisador de uma aplicação desktop (instalada na sua máquina), lembramos que somente funcionará se tiver a versão correta do Java instalada.* 

## **5 – CARREGANDO ARQUIVOS DE REMESSA NO ANALISADOR**

5.1 - Após acessar o analisador com a chave que você criou, será disponibilizada a tela inicial abaixo, com a identificação da remessa atual, aonde deverá clicar no botão avançar:

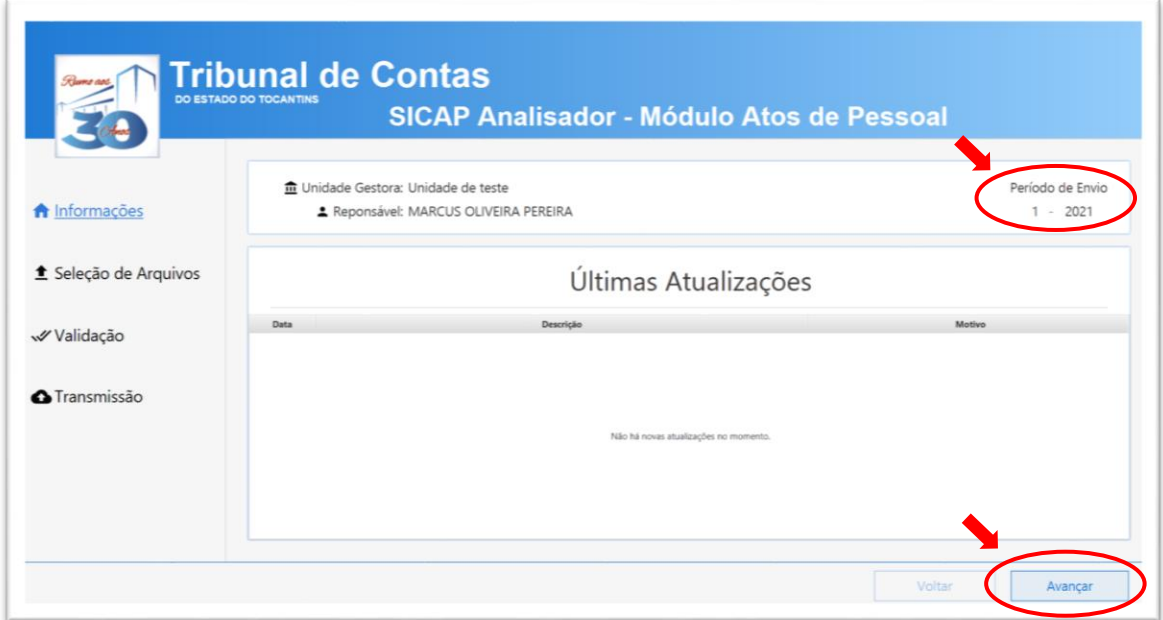

5.2 – Na tela seguinte teremos as informações de unidade gestora, responsável e período da remessa em análise. Clique no botão "**Procurar**" para carregar a pasta contendo os arquivos no formato XML a serem analisados, conforme as figuras abaixo:

#### **Figura I**

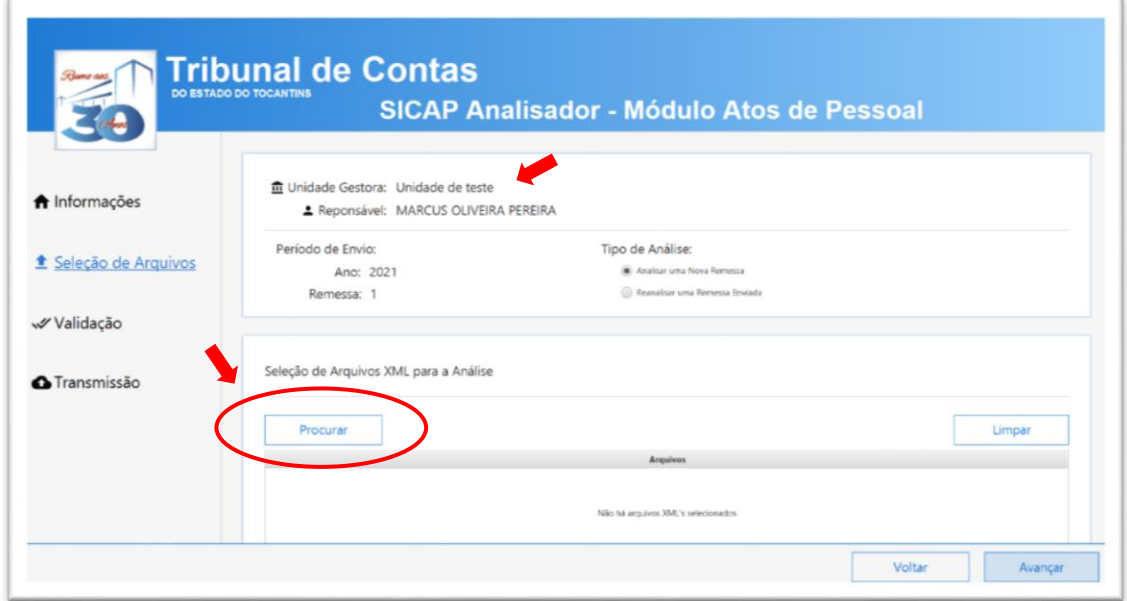

#### **Figura II**

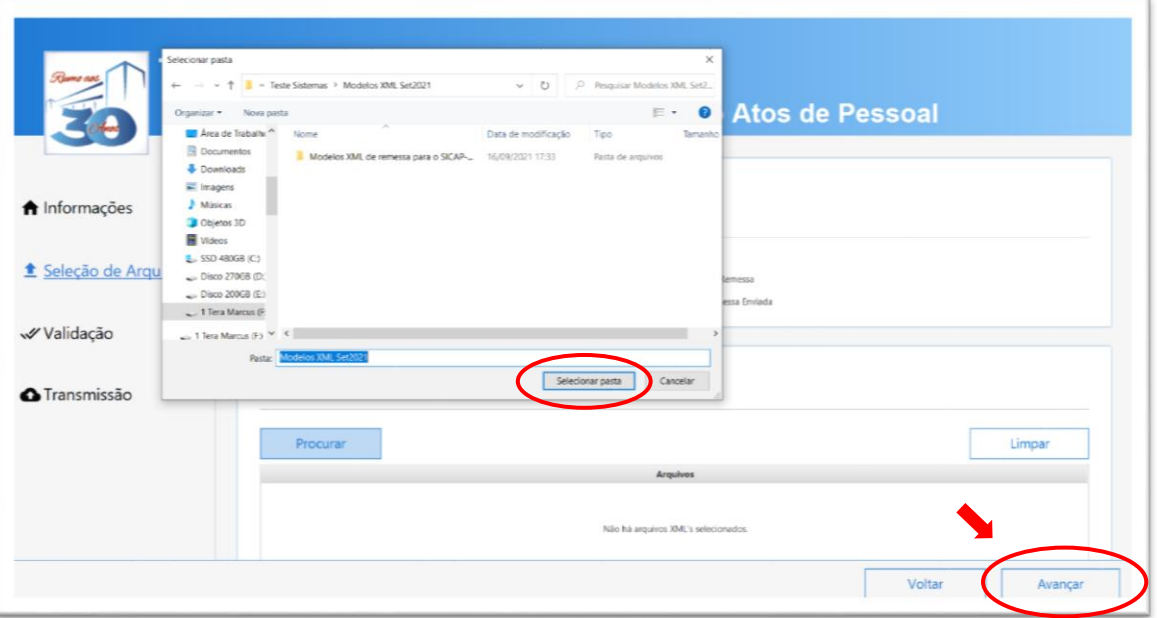

#### **Figura III**

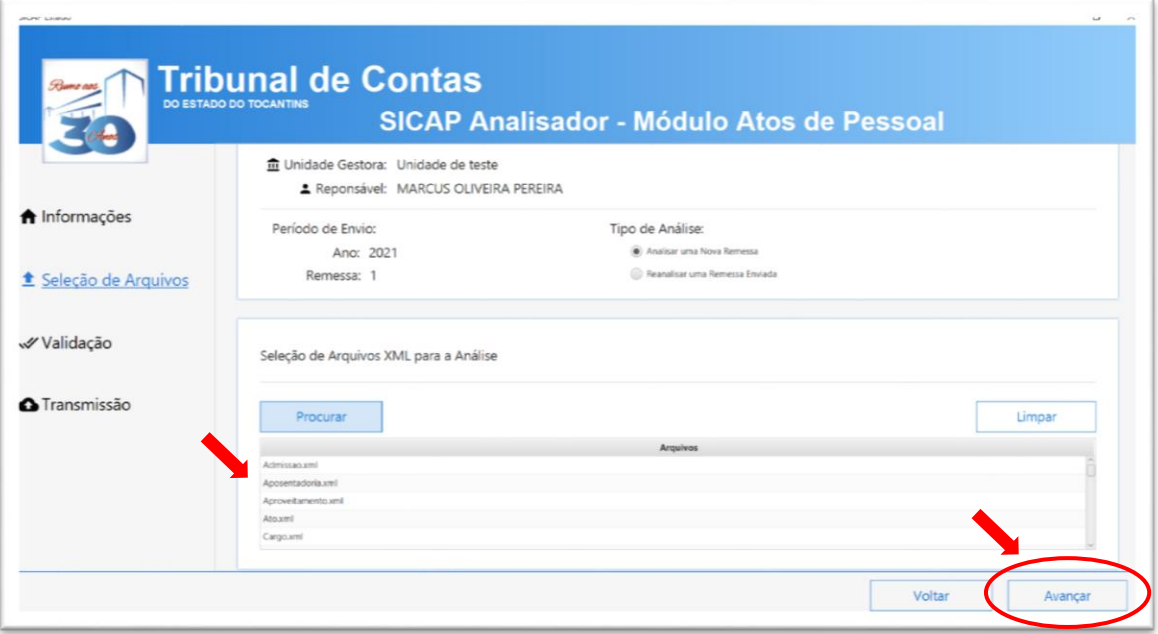

*Observação 1: Observe que os arquivos contidos na pasta irão aparecer no centro da tela. Não tente selecionar o conteúdo da pasta a ser analisada, pois o sistema fará isso por você. Selecione apenas a pasta que estão contidos os arquivos que deseja analisar.*

*Observação 2: Quando houver na remessa o arquivo do tipo "edital" (Editais de concurso público), por regra o analisador somente irá verificar o detalhamento (Tais como empresa Organizadora, vaga, aprovados, etc) dos editais que tiverem o seu ano de 2016 em diante. Anteriores a esse período será cobrado apenas o número do edital.*

5.3 – Ao clicar em avançar os arquivos serão analisados e, estando em conformidade com o layout do SICAP AP e suas regras de validação, aparecerá a mensagem "**Validação realizada com sucesso**" ou irá aparecer o relatório de erros caso houver, conforme as figuras a seguir:

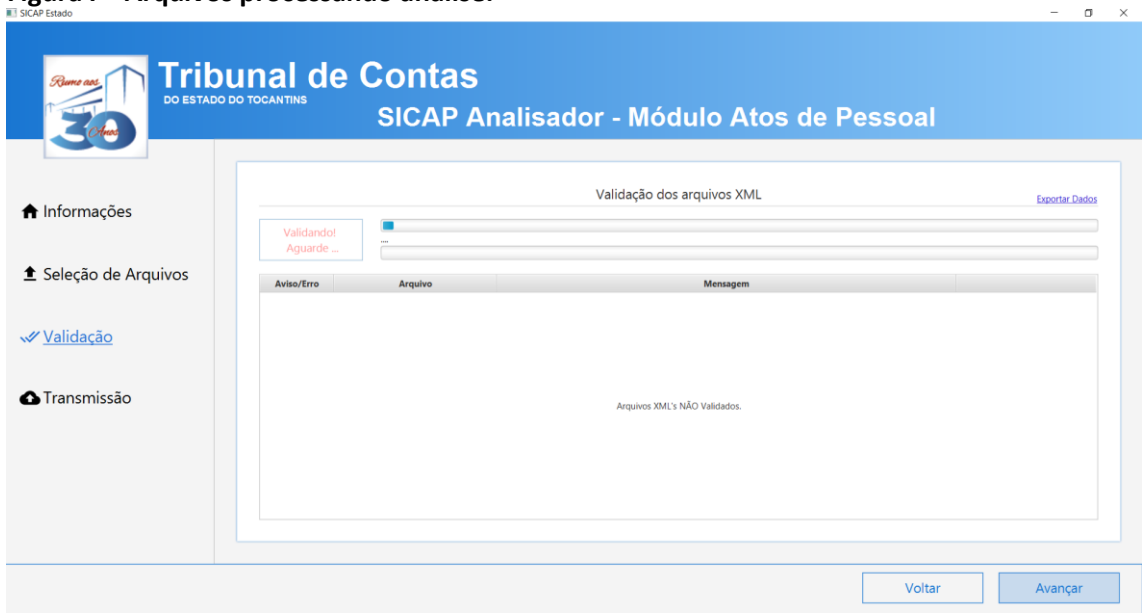

**Figura I – Arquivos processando análise.**

**Figura II – Arquivos com erros. Neste caso, deverá corrigir os erros encontrados e realizar nova análise a partir do primeiro passo.**

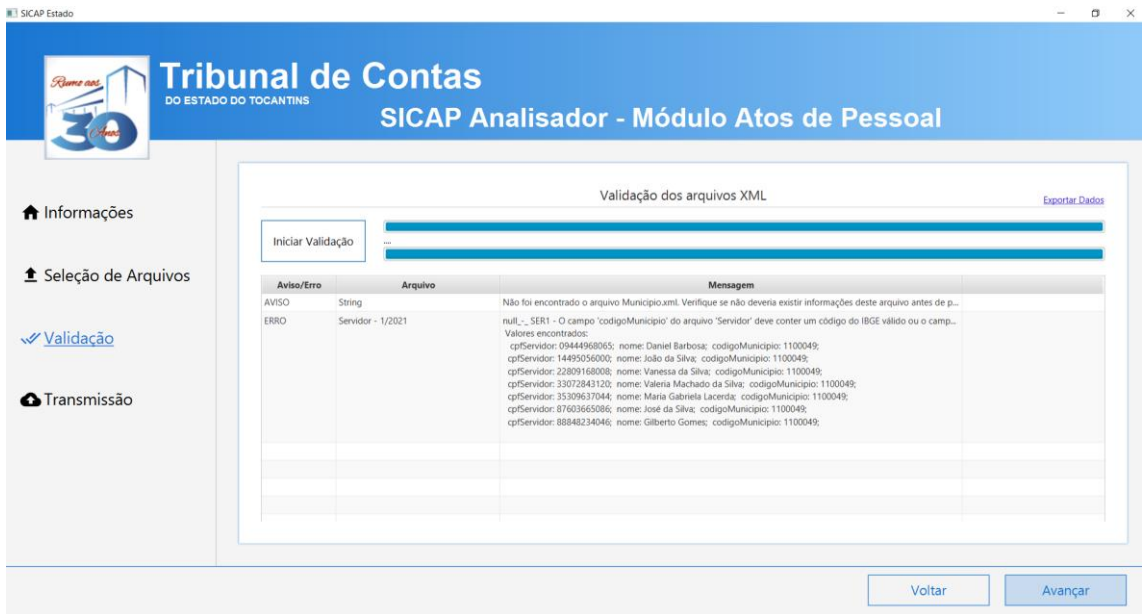

**Figura III – Arquivos validados com sucesso. Neste caso, deverá prosseguir clicando no botão "Avançar".**

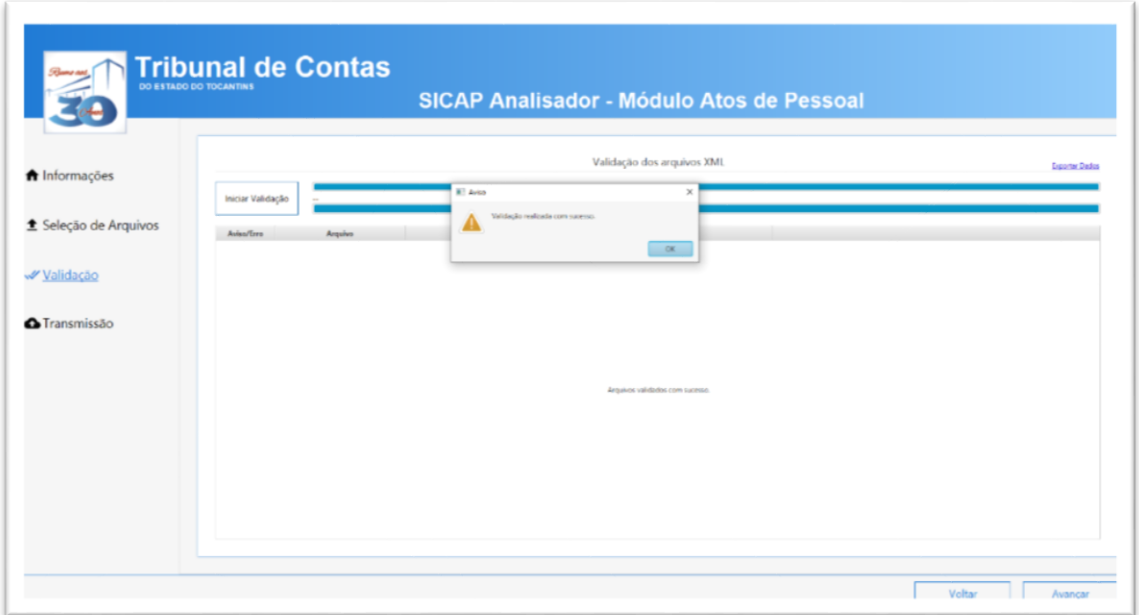

**Figura IV – Ao avançar aparecerá a tela de "enviar remessa". Ao clicar neste botão o envio ficará aguardando as assinaturas dos responsáveis.**

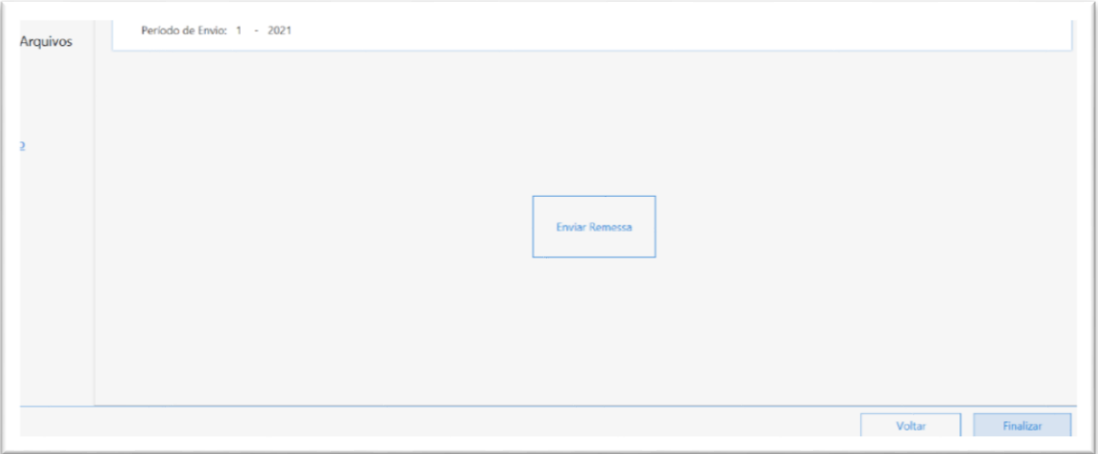

#### **6 – CARREGANDO OS ARQUIVOS DA GFIP**

6.1 **–** Na mesma tela do SICAP AP Web, aonde você gerou a chave de acesso do analisador, clique no menu **"Remessa"**, e acesse a opção **"GFIP"** para carregar os arquivos, conforme as figuras abaixo:

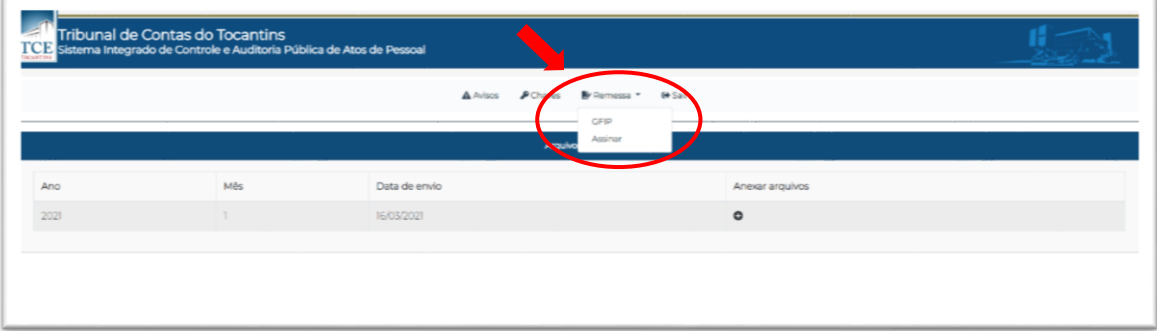

# **Figura I – Menu Remessa/GFIP**

**Figura II – Clique no botão "inserir"**

|      | Tribunal de Contas do Tocantins<br>TCE Sistema Integrado de Controle e Auditoria Pública de Atos de Pessoal |               |                                            |         |
|------|----------------------------------------------------------------------------------------------------|---------------|--------------------------------------------|---------|
|      |                                                                                                    |               | AArisos <b>PChaus</b> Britemessa . De Sair |         |
|      |                                                                                                    |               | Arquivos da GFIP                           |         |
| Ano: | Měs                                                                                                    | Data de envio | Anexar arquivos                            |         |
| 2021 |                                                                                                    | 16/03/2021    | $\bullet$                                  |         |
|      |                                                                                                    |               |                                            |         |
|      | Arquivo GRP                                                                                                 | Boleto CFIP   | Comprovente de Pagamento                   | Acões   |
|      | Não Informado                                                                                               | Não Informado | Não Informado                              | Inseria |
|      |                                                                                                    |               |                                            |         |

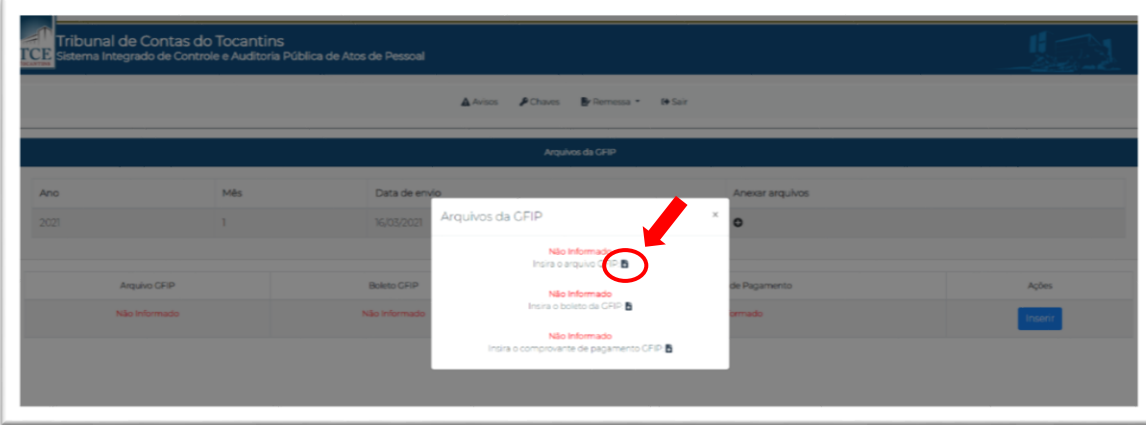

**Figura III – Carregue os três arquivos da GFIP: Relatório, guia de recolhimento e recibo:**

**Figura IV – Selecione o arquivo correspondente na janela do Explorer:**

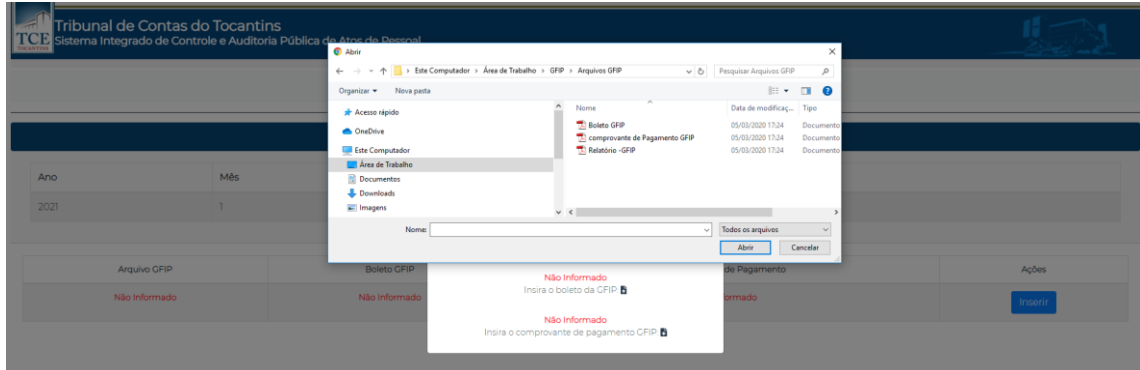

**Figura V – Tela de confirmação que o arquivo foi carregado com sucesso:**

| Tribunal de Contas do Tocantins<br>TCD Sistema Integrado de Controle e Auditoria Pública de Atos de Pessoal |        |                                  |                                                          |                |              |  |  |
|----------------------------------------------------------------------------------------------------|--------|----------------------------------|----------------------------------------------------------|----------------|--------------|--|--|
|                                                                                                    |        |                                  | A Avisos <b>P</b> Chaves <b>By Remessa * 6 Sair</b>      |                |              |  |  |
|                                                                                                    |        |                                  | Arquivos da GFIP                                         |                |              |  |  |
| Ano                                                                                                    | Mês    | Data de envio<br>Anexar arquivos |                                                          |                |              |  |  |
| 2021                                                                                                    | $\tau$ | 16/03/2021                       | Arquivos da GFIP                                         | ×<br>$\bullet$ |              |  |  |
|                                                                                                    |        |                                  | Informado<br>Insira o arquivo CFIP.                      |                |              |  |  |
| Arquivo GFIP                                                                                                |        | <b>Boleto GFIP</b>               | Não Informado                                            | de Pagamento   | <b>Ações</b> |  |  |
| <b>b</b> informado                                                                                          |        | Não Informad                     | Insira o boleto da CFIP:                                 | formado        | Inserir      |  |  |
|                                                                                                    |        |                                  | Não Informado<br>Insira o comprovante de pagamento CFIP: |                |              |  |  |
|                                                                                                    |        |                                  |                                                          |                |              |  |  |
|                                                                                                    |        |                                  |                                                          |                |              |  |  |

**Figura VI – Tela de confirmação de que todos os arquivos foram anexados (ícones verdes):**

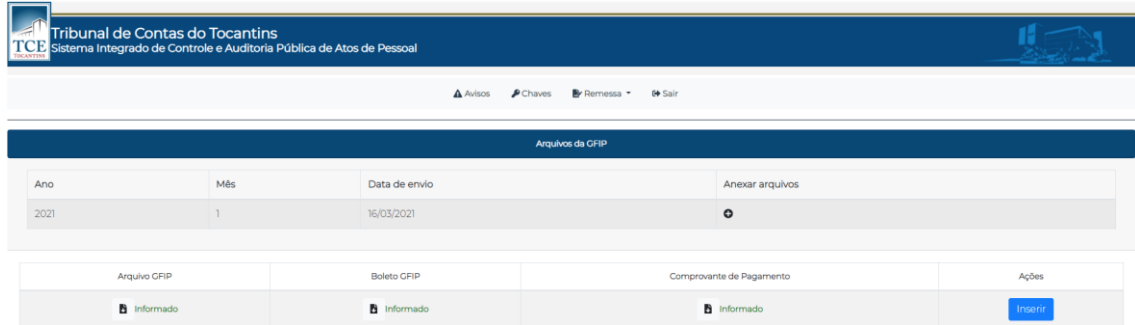

*Observação: Lembramos que anexar os arquivos da GFIP é pré-requisito para liberar a assinatura dos responsáveis, podendo ser inseridos os arquivosrelativos ao mês anterior ao da competência da remessa que está sendo informada, nos termos da Portaria TCE-TO 475/2018.*

# **7 – ASSINANDO A REMESSA**

7.1 – No mesmo menu **"Remessa"** do SICAP AP Web, poderá acessar a opção **"Assinar"** para realizar a assinatura da remessa. Nesta tela constará o rol de responsáveis pelas assinaturas da remessa atual e os seus respectivos status, conforme a sequência de figuras abaixo:

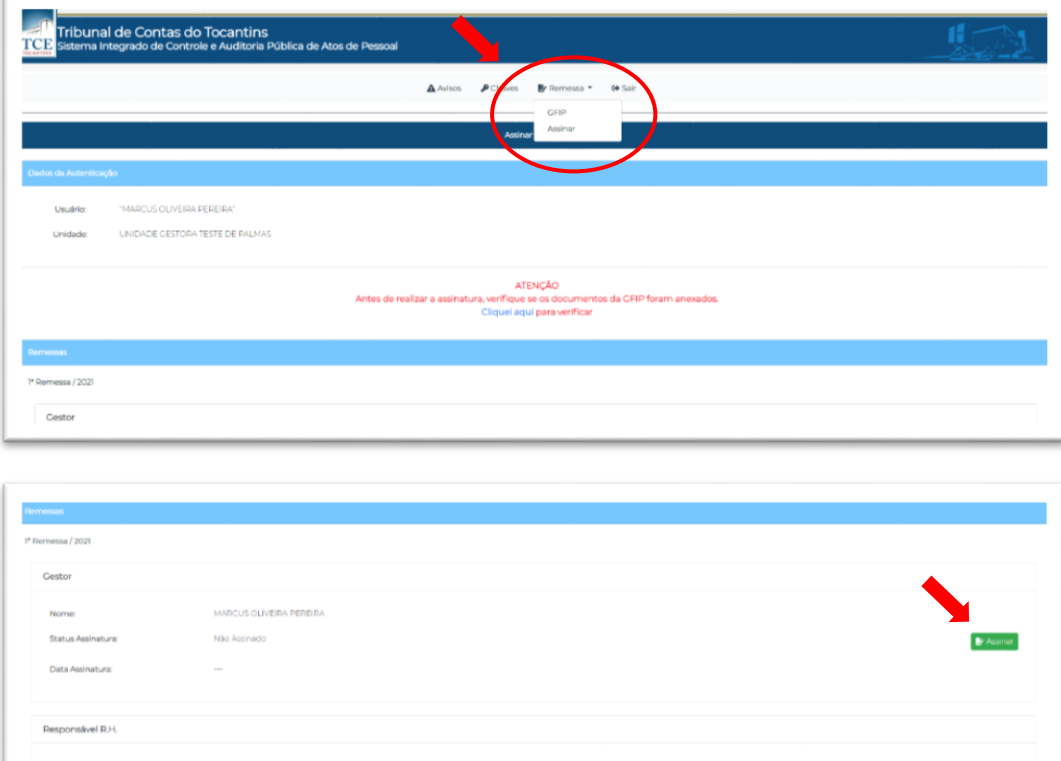

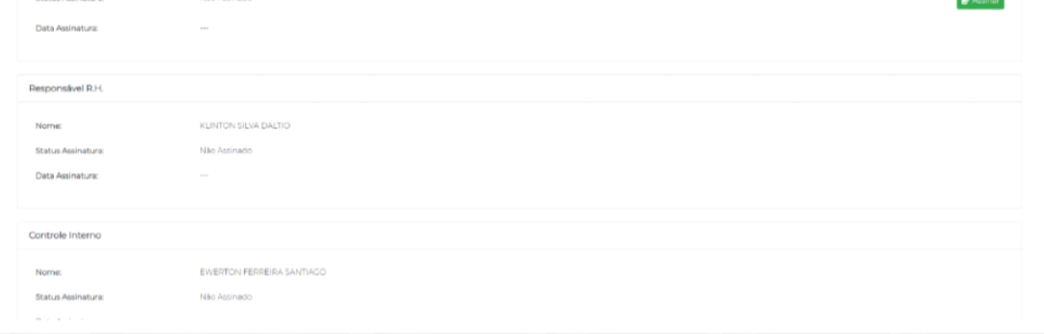

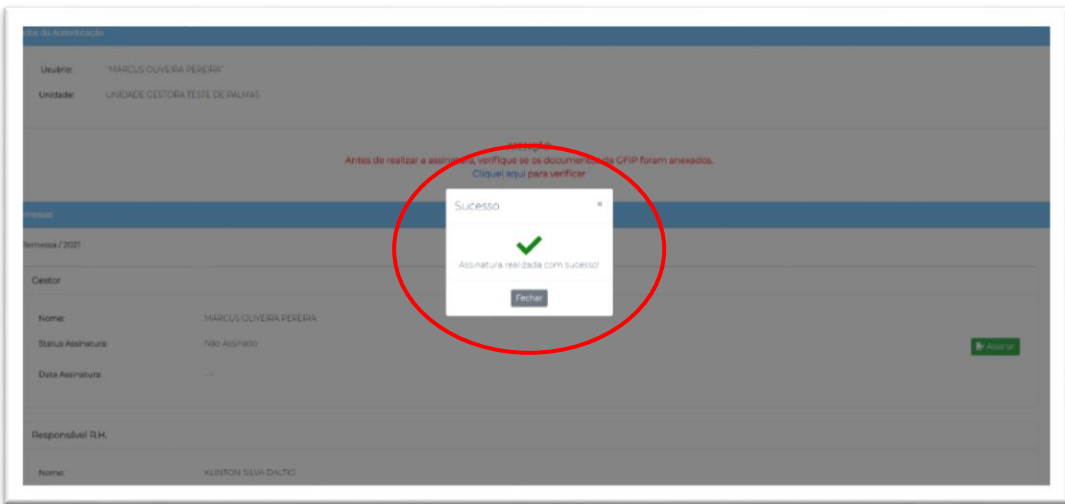

# **8 - CONTATOS:**

Qualquer dúvida o usuário pode entrar em contato pelos canais de comunicação descritos no site no menu **CONTATO**:

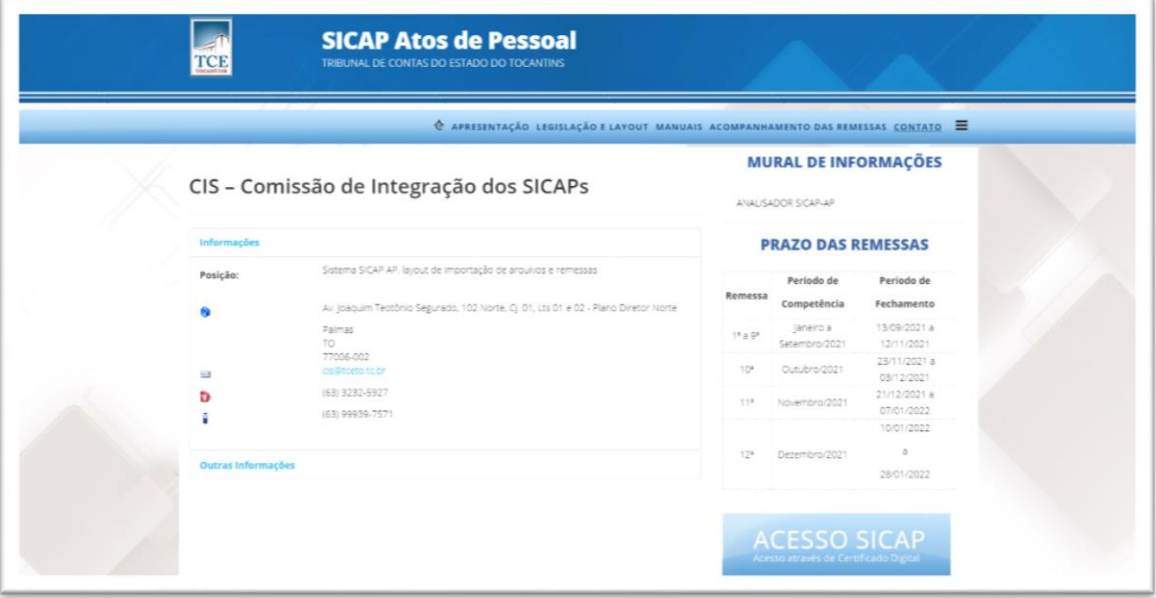